## **Safari**

- 1. After the ACA page loads, hold the refresh icon for a brief second and then let go.
- 2. Click the pop up text box that says "Request Desktop Site".

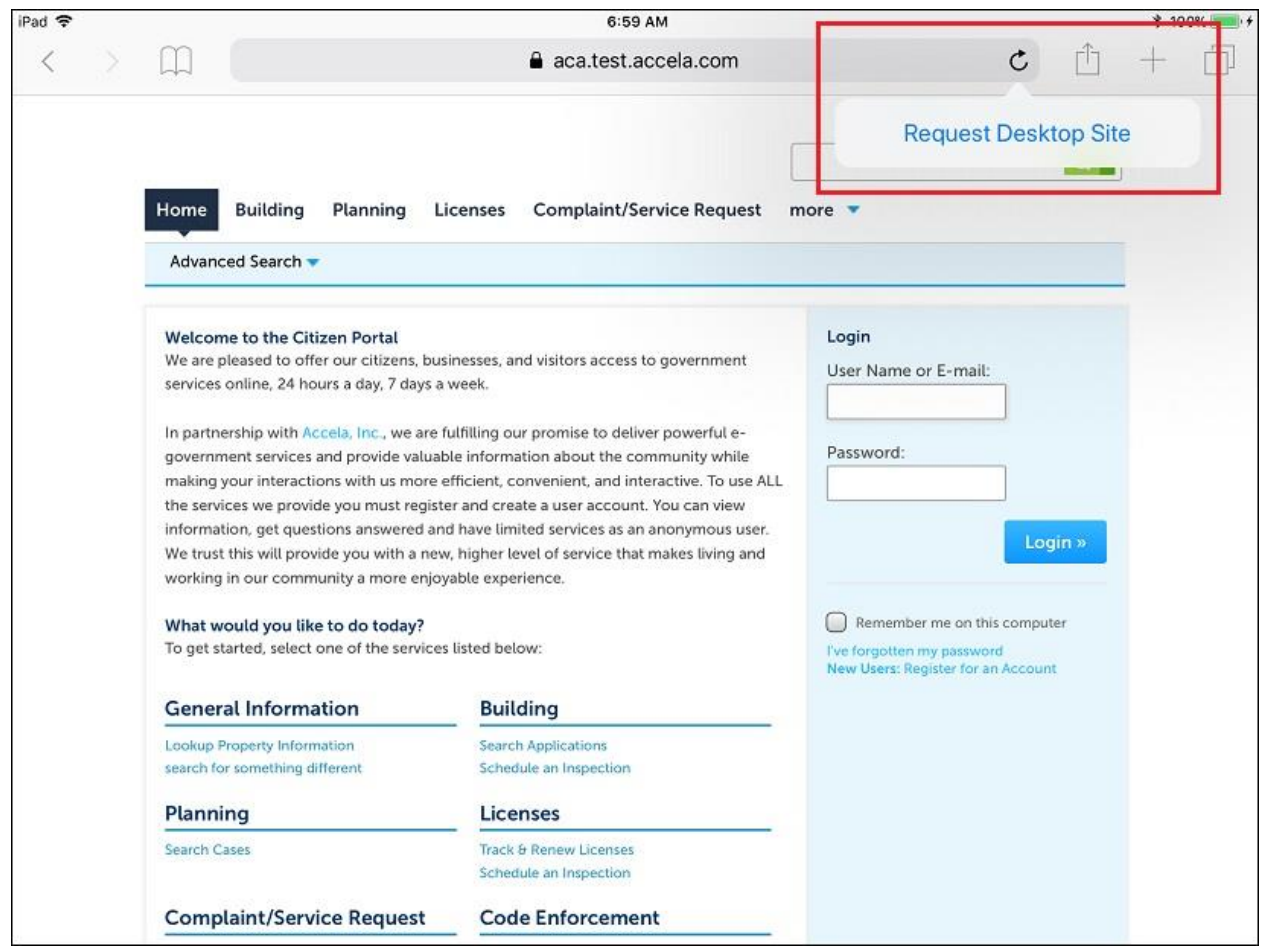

## **Chrome**

1. After the ACA page loads, click on the 3 vertical dots located in the top right corner of the browser.

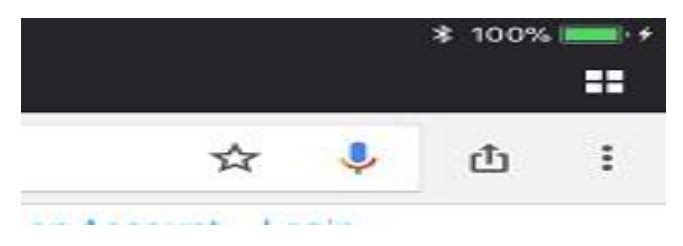

2. In the drop down menu, select "Request Desktop Site".

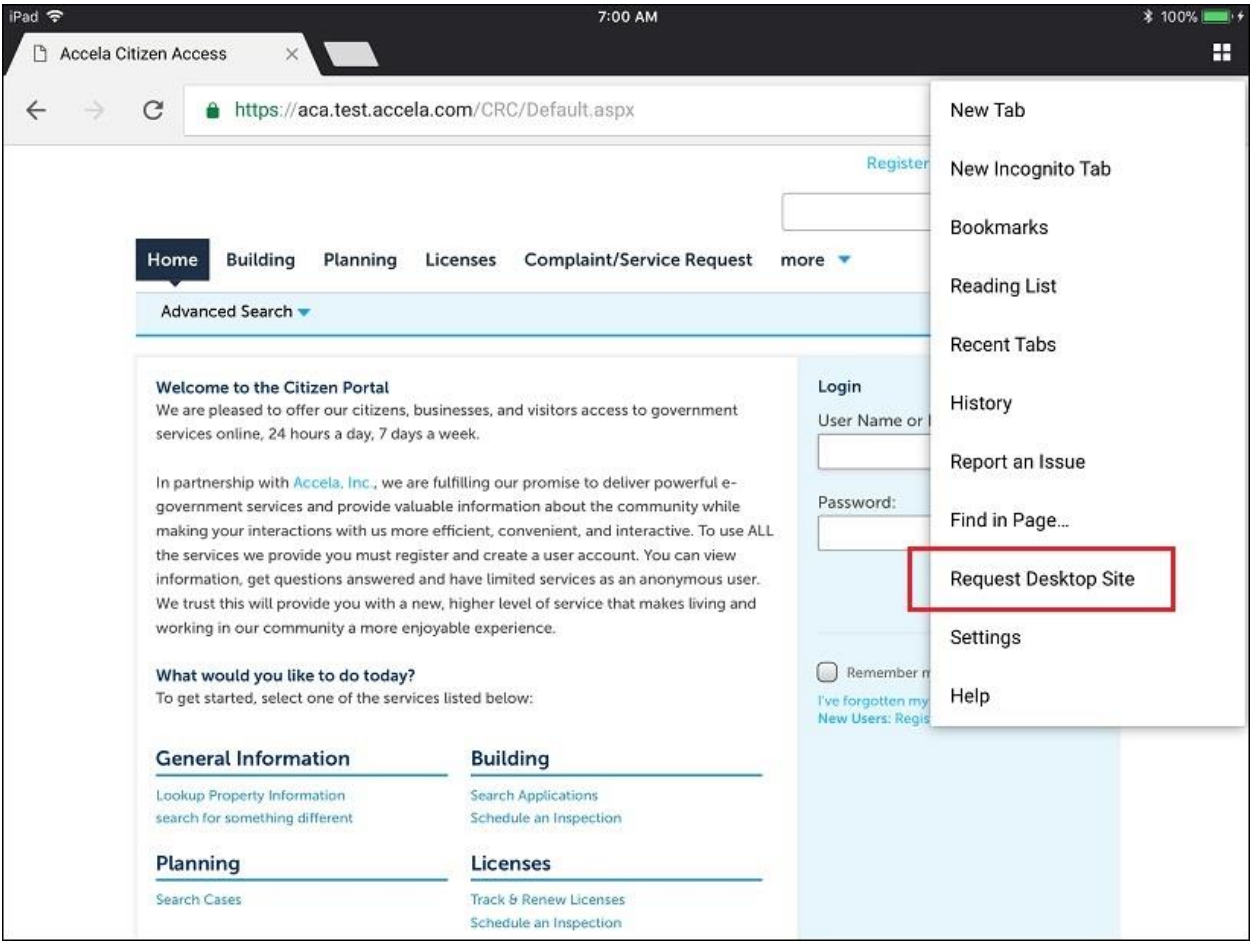

## **Firefox**

1. After the ACA page loads, click on the 3 horizontal dots located in the top right corner of the browser.

2. In the drop down menu, select "Request Desktop Site".

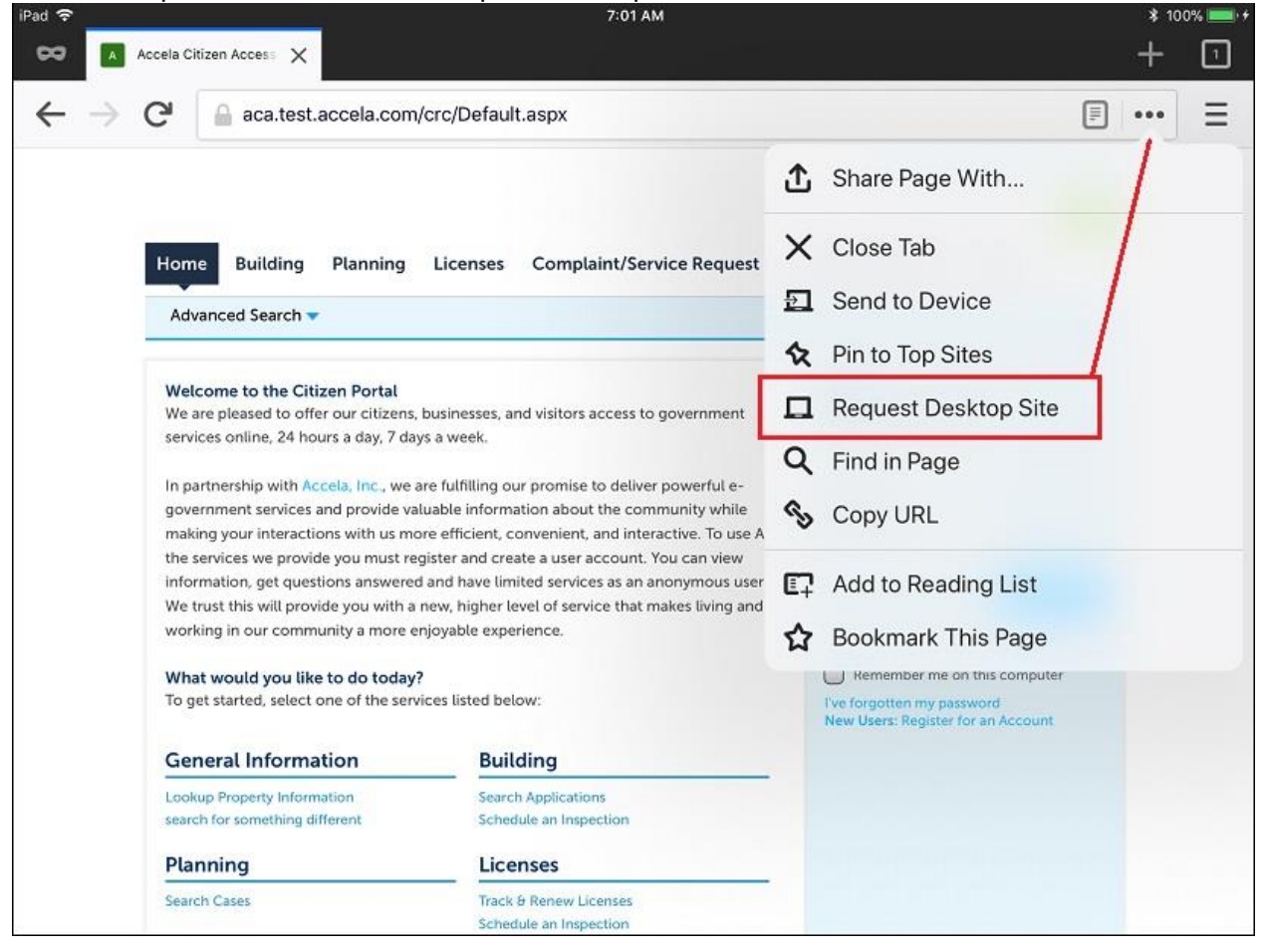